# **Scalloped Strips**

**digitalscrapper.com**[/blog/qt-scalloped-strips/](https://www.digitalscrapper.com/blog/qt-scalloped-strips/)

Jen **White** 

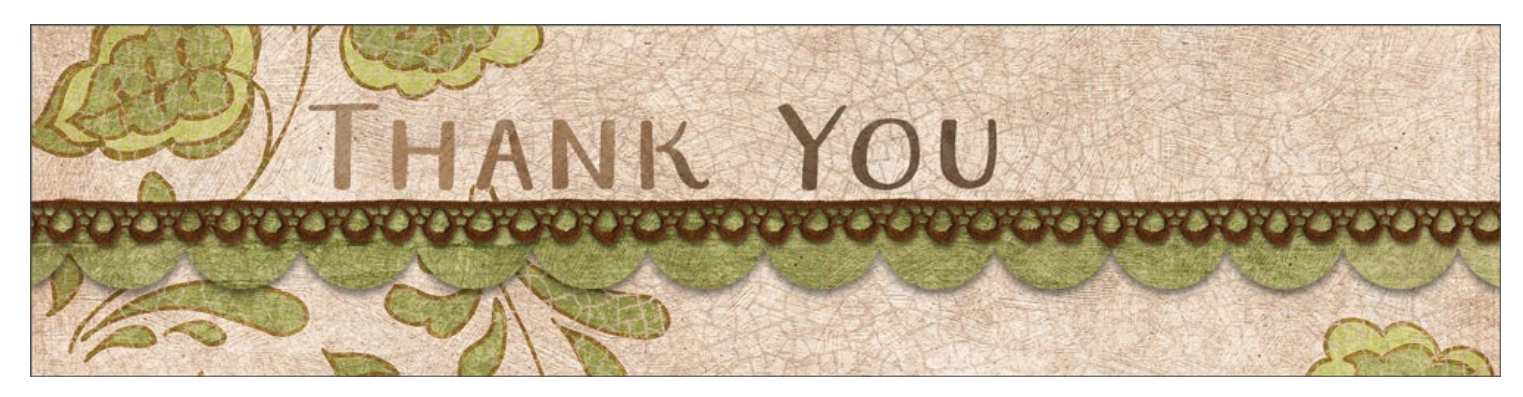

Take creation into your own hands with instruction on how to turn a brush into a scalloped strip. Includes a FREE brush set with 12 different scallop options.

# **Step One: Download and Install the Brush Set**

- Download the [Scalloped](http://www.digitalscrapper.com/downloads/blog/Scalloped-Strips-Brushes.zip) Strips Brushes set.
- Load the brush set into Photoshop Elements or Adobe Photoshop. Note: If you need help loading brushes, read How To Install [Brushes](https://qwiklearn.com/forums/forumdisplay.php?291-Brushes) in our forum.

## **Step Two: Prepare a Document**

- Create a new 12×12 inch document (File > New > Blank File) at 300 ppi with a white background.
- Press the letter D to reset the Color Chips to the default of black over white.
- In the Layers panel, click on the Create a New Layer icon.

## **Step Three: Create a Clipping Mask**

- Get the Brush tool.
- In the Tool Options, open the Brush Picker and choose the 08 Single Scallop Med brush. If you do not see this brush, open the flyout menu and choose Large List.
- Set the Mode to Normal and the Opacity to 100%. (PS: Also set the Flow to 100%.)
- On the document, position the cursor so part of the brush outline extends off of the left side of the page.

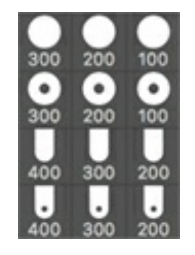

• Holding down the Shift key to maintain a straight line, click and drag horizontally to the right side of the document. Let go of the mouse when you've extended the brush past the right side of the document.

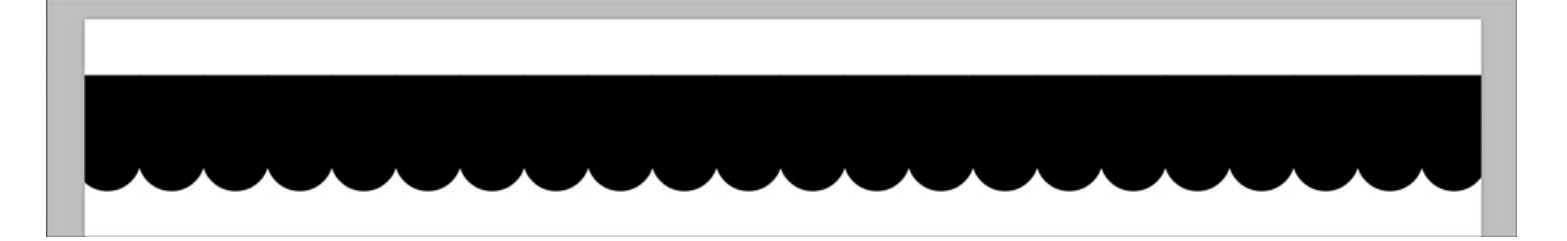

# **Step Four: Crop the Template**

- In the Layers panel, click on the Visibility icon of the Background layer to hide it.
- Get the Rectangular Marquee tool.
- In the Tool Options, click on the New Selection icon. Set the Feather to 0 and the Mode to Normal. (PS: Set the Style to Normal.)
- On the document, click and drag a selection outline slightly larger than the scalloped strip.
- In the Menu Bar, choose Image > Crop.
- Press Ctrl D (Mac: Cmd D) to deselect.

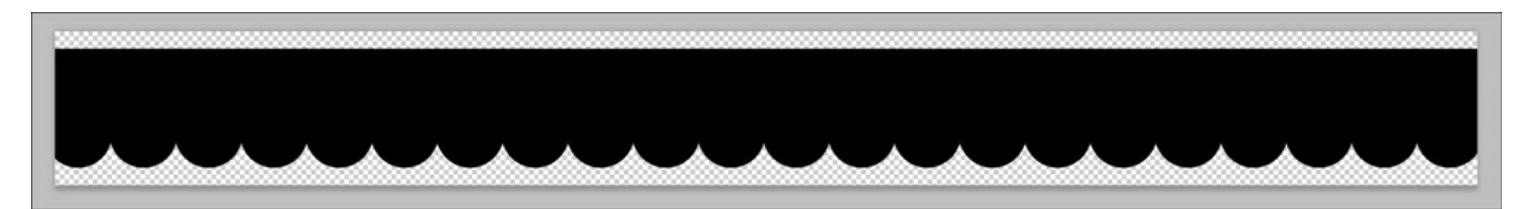

#### **Step Five: Save the Template**

- Save the scalloped strip as a PNG file with a unique name.
- Close the working document without saving.

Try out all of the Scalloped strip brushes. There are 4 different styles, each in 3 different sizes.

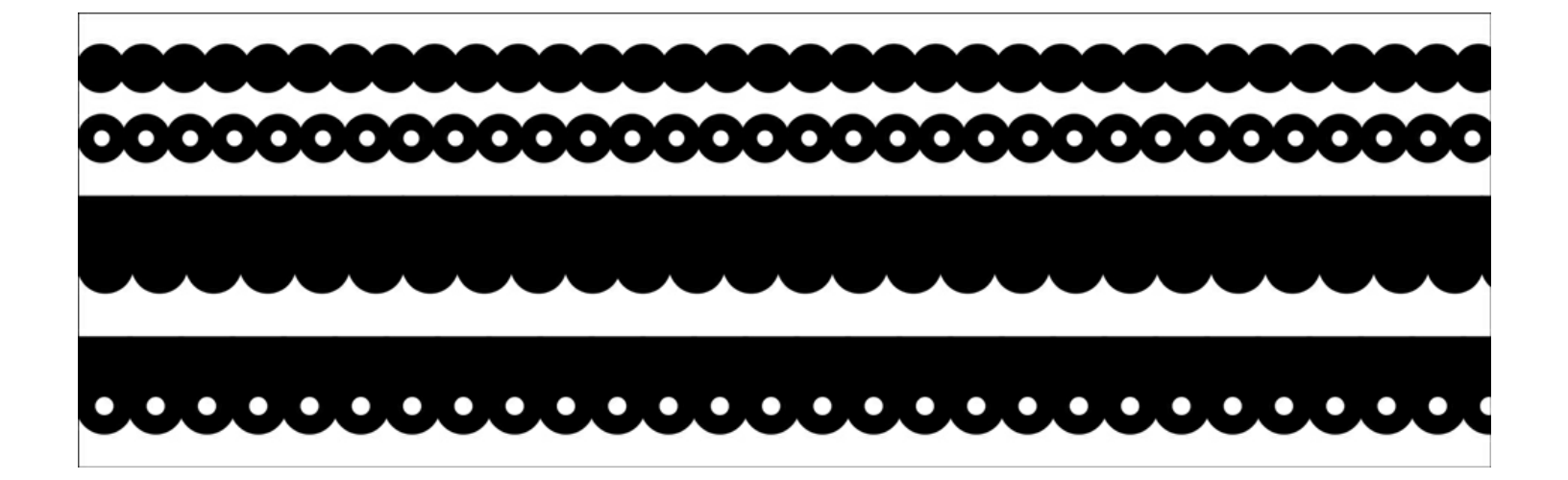

## **Use the Template**

There are many ways you can use a scalloped strip template. Here are two to try:

Fill the template with color.

Clip a paper to the template and add a drop shadow.

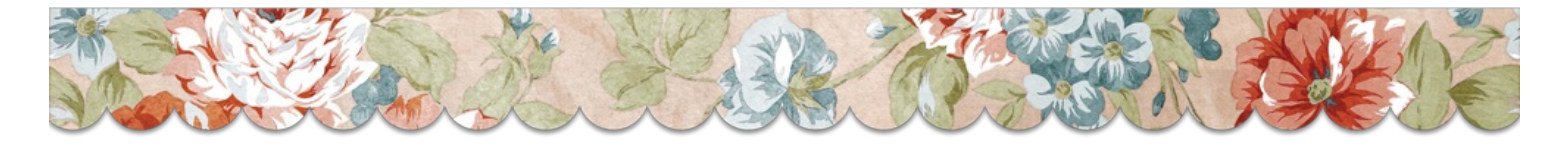

Here is a greeting card I made using this tutorial.

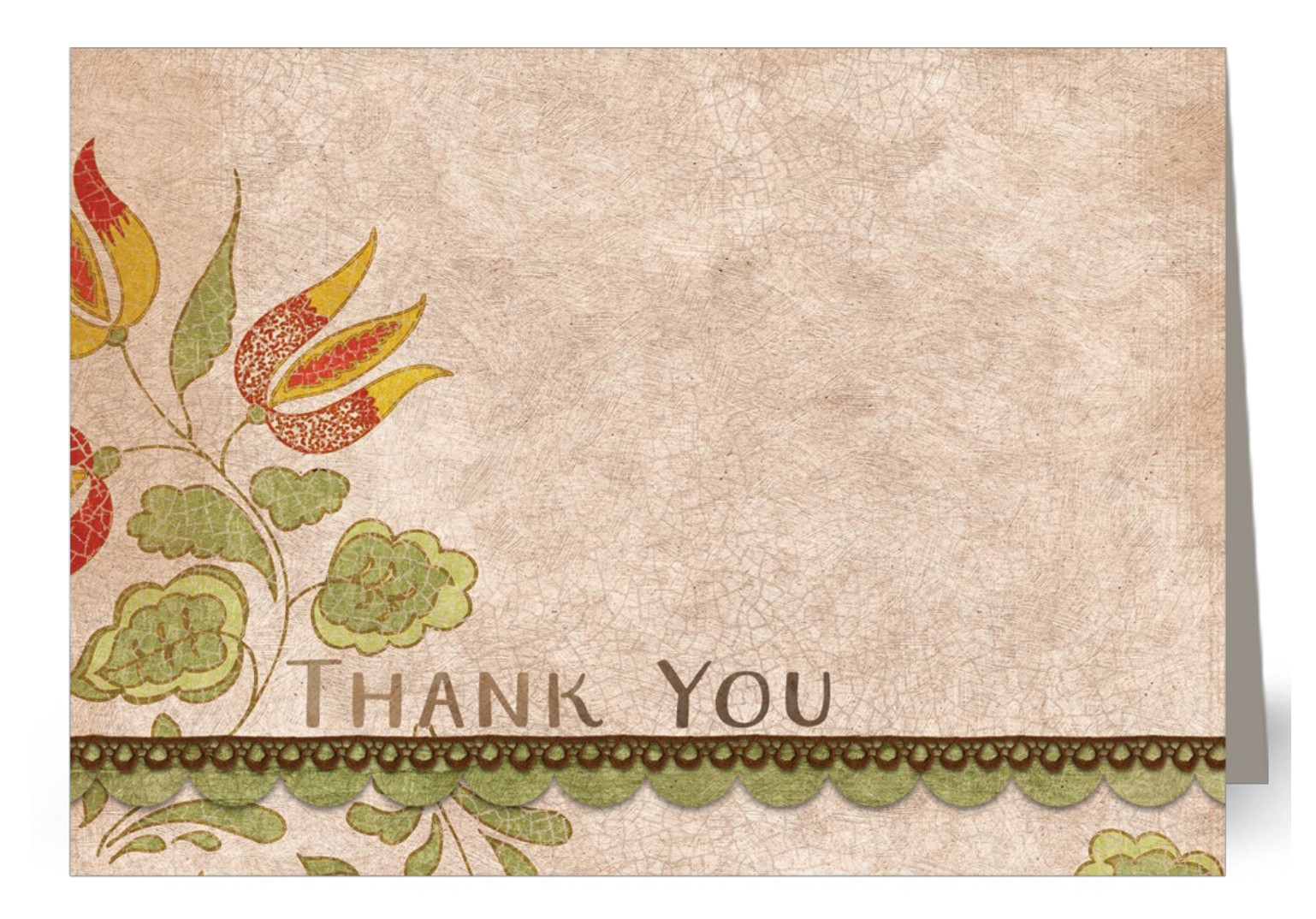

#### **Credits**

Card: Thank You by Jen White Kit: Live In Harmony by Elisha Barnett Brush Set: Jenny Binder Font: Aristelle Sans

Note: This popular 2009 tutorial by Jenny Binder has been reformatted and updated for current software versions.